How to register for multiple events at one time.

If you are booking in to member only events or want the membership prices for an event you must be a paid up confirmed member, if not, go ahead and complete that transaction and pay for it.

**1:** If you are a member log in. If not join up, but you will need to wait until your membership has been confirmed. This may take a few days to process.

**2:** Find the first event you wish to register for. Click on the Register box. Sample below.

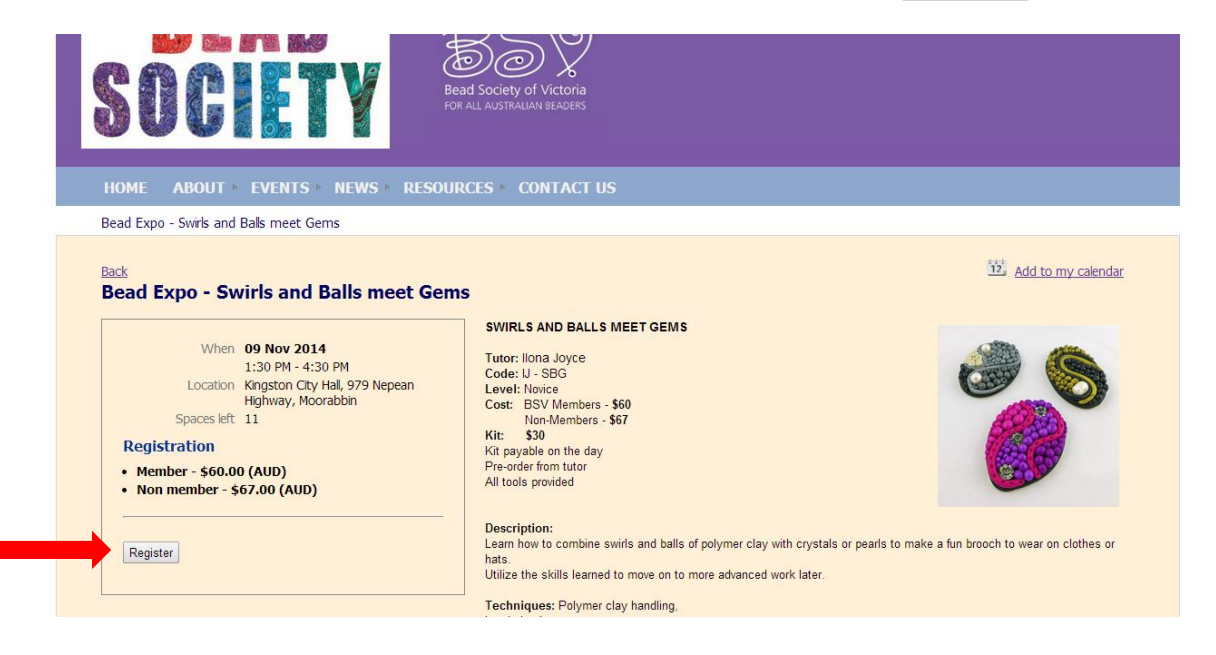

**3:** Your email should auto fill from your website membership record, or complete it, if not a member. Click Next

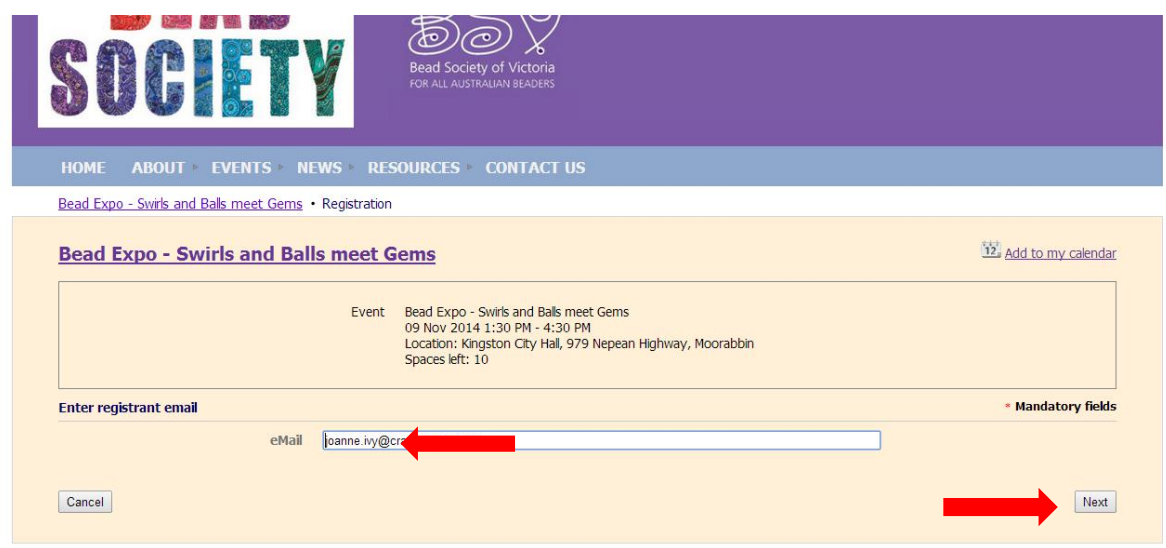

**4:** Below the registration type: Select member or non-member, then click next.

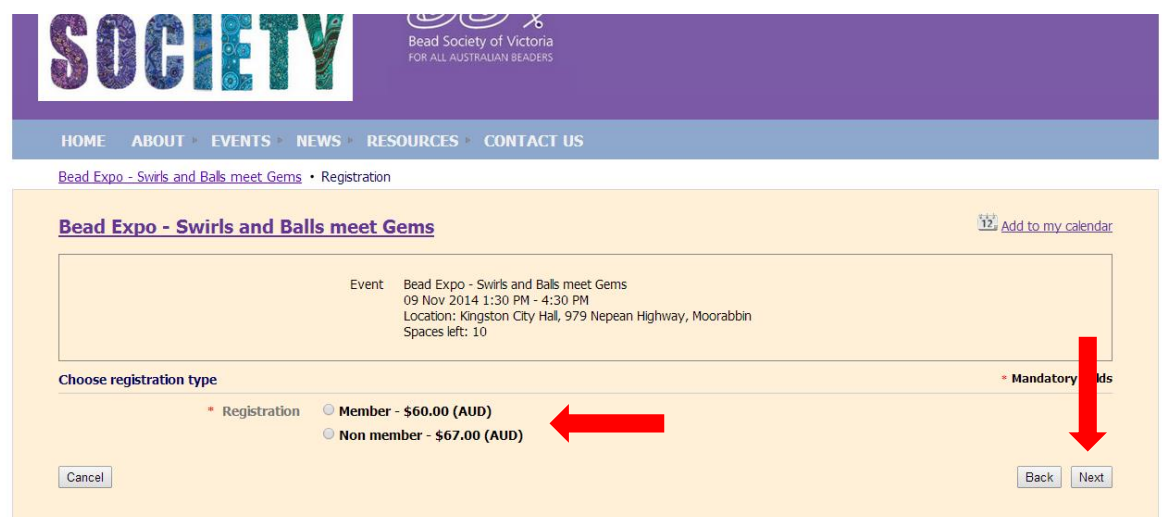

**5:** Check or complete the address and other registration information section, then click next

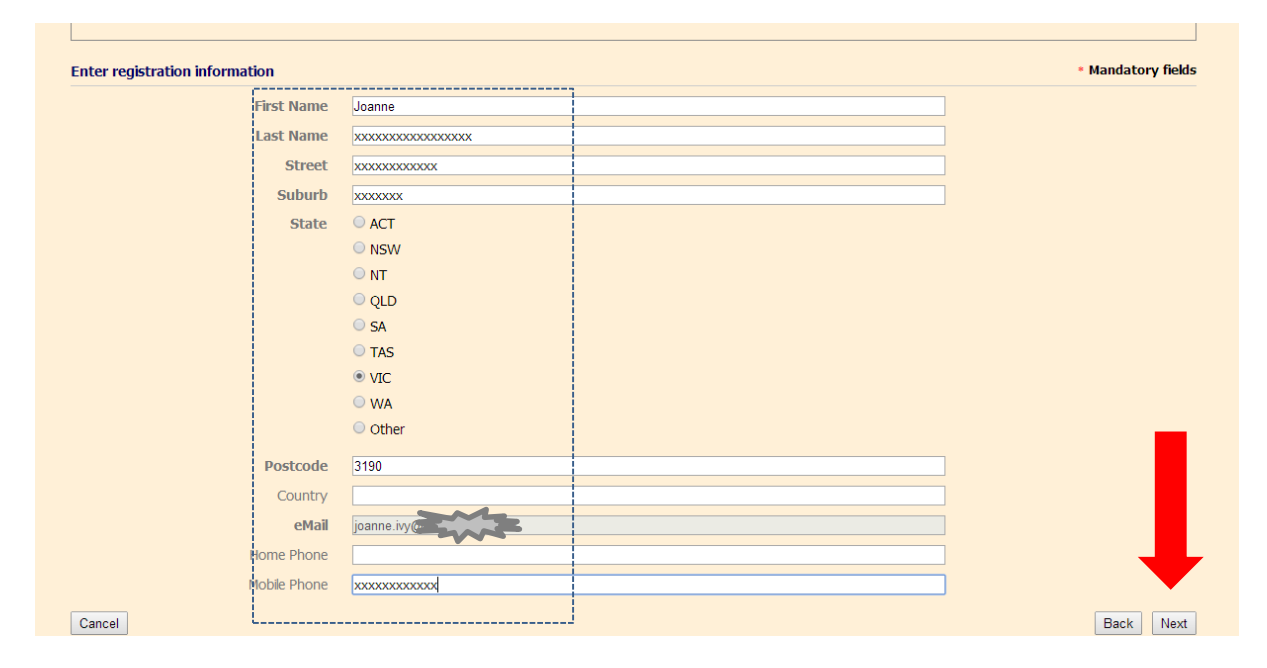

## **6:** Click Confirm

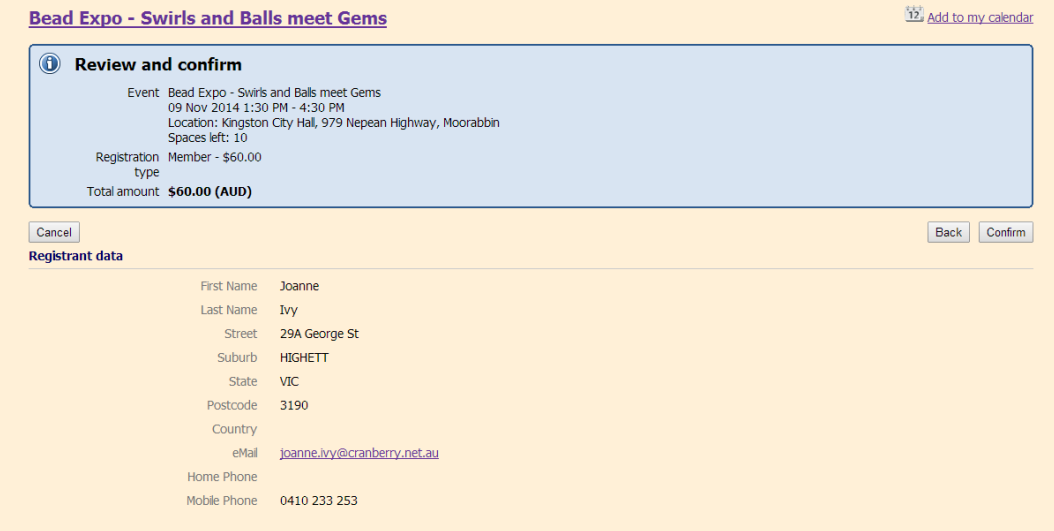

**7: This page is your confirmation.** If just paying for one item, you can click the Pay online

## button or pay via bank transfer.

IF YOU WANT TO BOOK ANOTHER EVENT, **DO NOT** DO EITHER OF THOSE THINGS, **JUST NAVIGATE** TO THE NEXT EVENT TO BOOK. Â

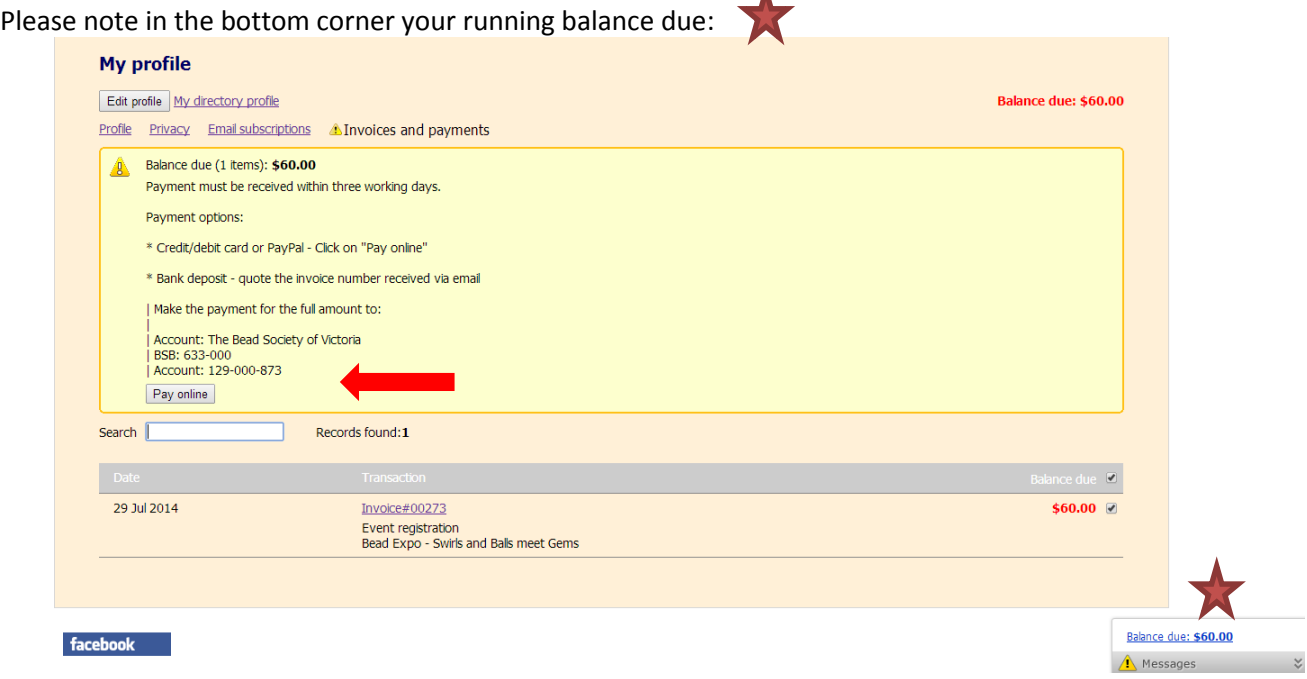

8: Once you have registered for your second event you will get a page like this:

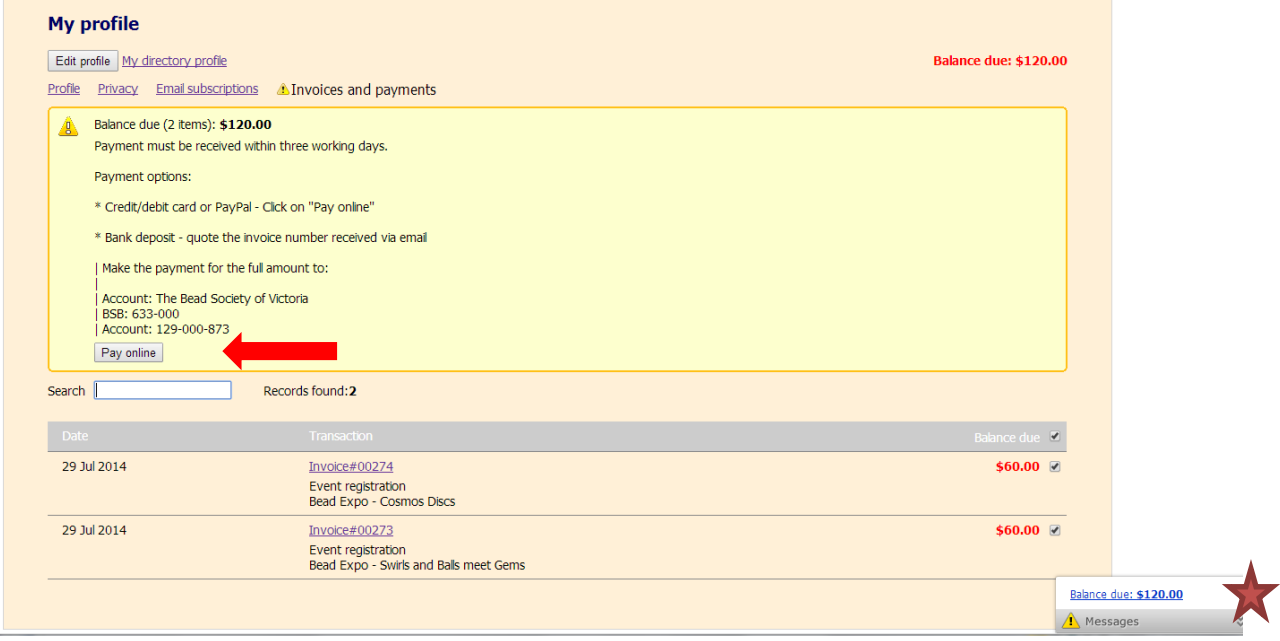

Two events are now listed at the bottom on the page, leave them both ticked on the right and click pay online, or note the total at the bottom and pay via bank transfer, quoting the invoice numbers supplied for events.

**Note:** If you pay by bank transfer the confirmation of payment is manually updated by the treasurer in admin, so will take a few days to be confirmed.

**\*\*\*\*** After payment is confirmed, you will receive a Registration confirmation email for every event. These emails may include a link to click to download additional information or tutor contacts/requirements lists. You may have to scroll down the page a bit, but it will be under the heading **Additional Information**.